# 追加機能について

ユーザーズガイド

## もくじ

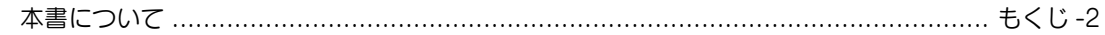

### 1 いろいろな追加機能

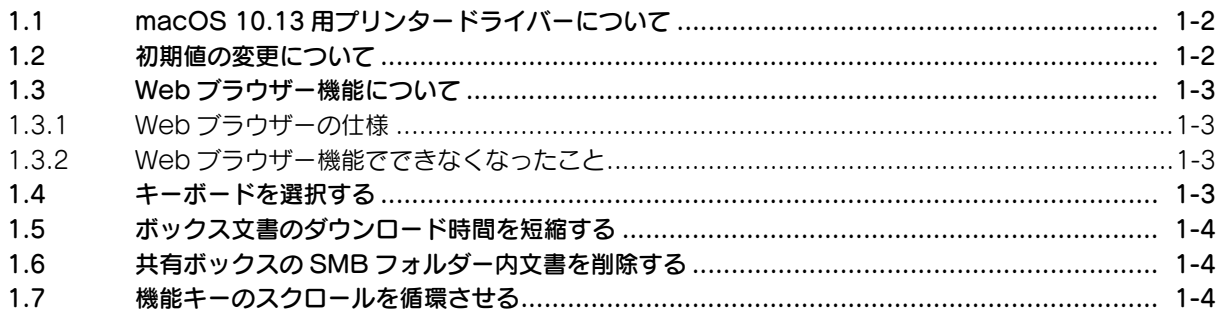

## 2 複数のネットワークに接続する

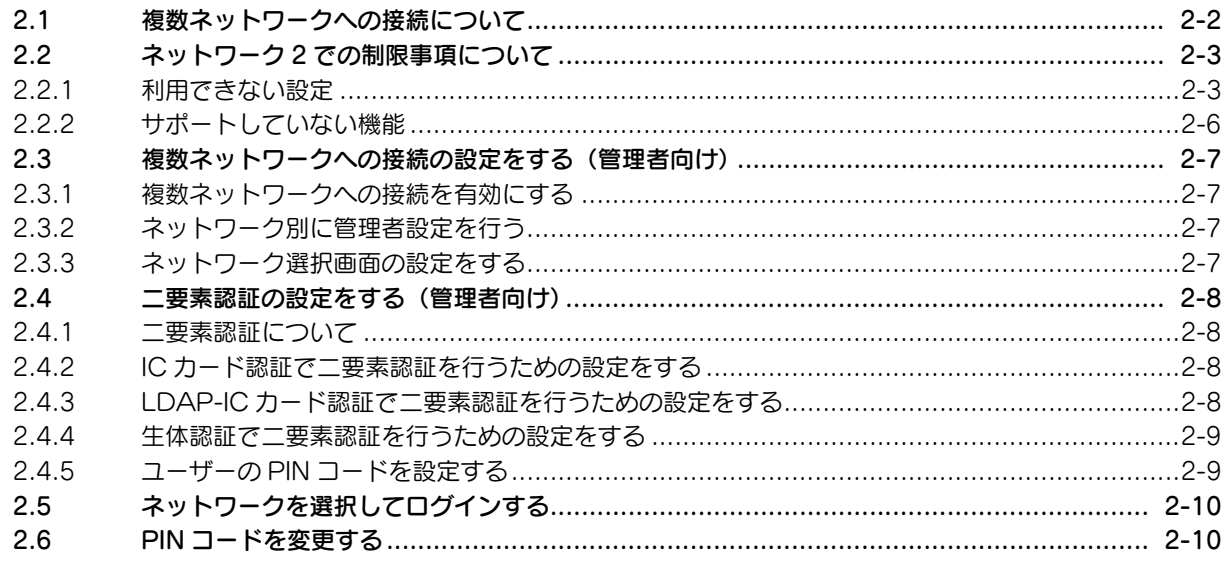

## 3 ユーザーズガイドの記載訂正/変更について

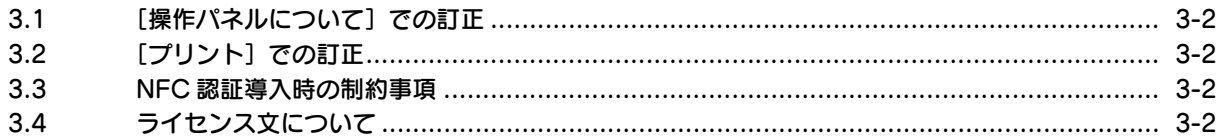

## <span id="page-2-0"></span>本書について

本書は、新たに追加または変更された本機の機能について記載しています。

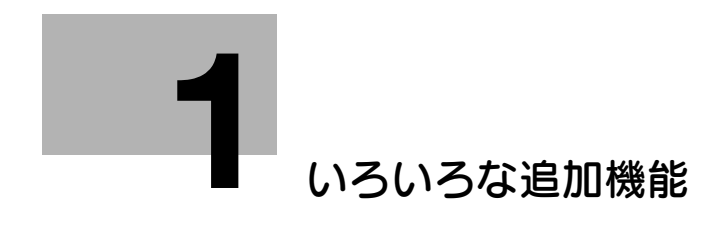

## <span id="page-4-3"></span><span id="page-4-0"></span>1 いろいろな追加機能

## 1.1 macOS 10.13 用プリンタードライバーについて

<span id="page-4-1"></span>macOS 10.13 のプリンタードライバーのインストール方法、印刷機能、印刷のしかたについては、 macOS 10.12 と同等です。ユーザーズガイドの macOS 10.12 の記載を参考にご利用ください。

## 1.2 初期値の変更について

<span id="page-4-2"></span>新たな機能が追加された本機では、初期値が変更になった設定があります。 初期値が変更になった具体的な設定については、以下のとおりです。

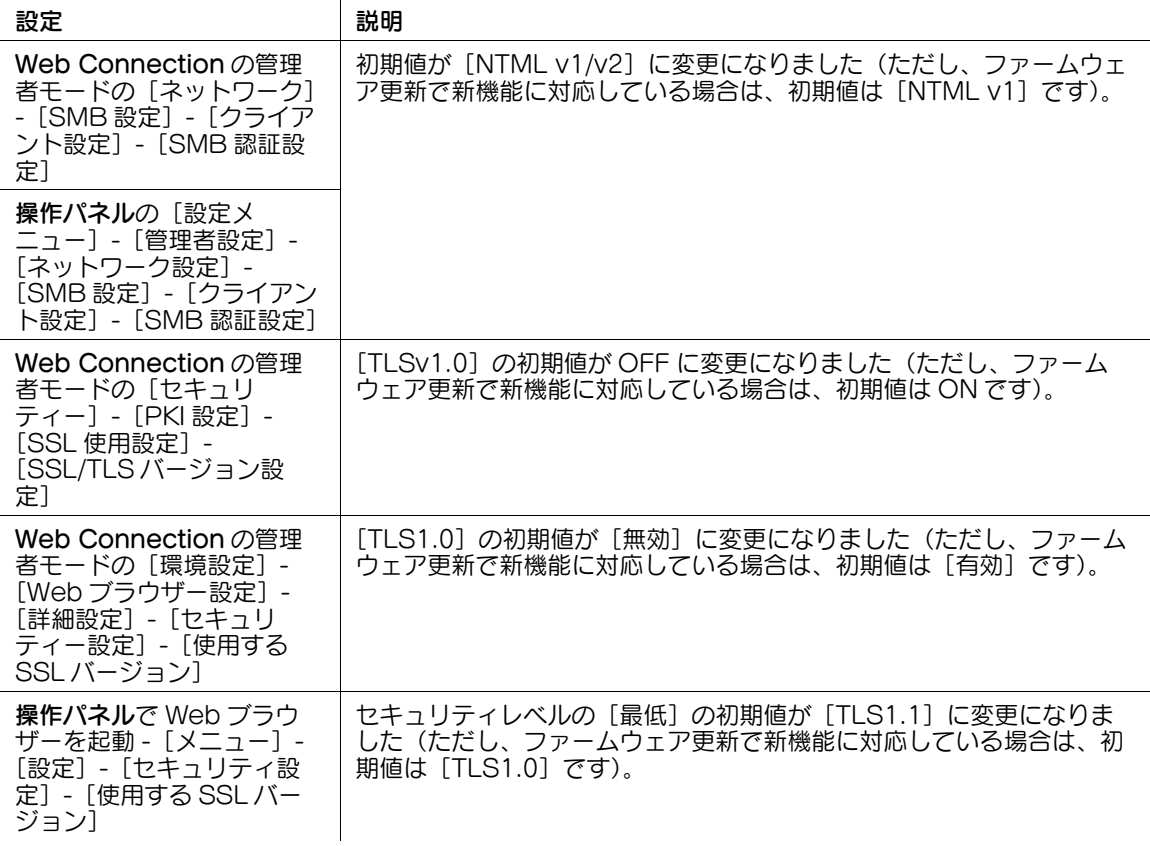

侵

第

#### 1.3.1 Web ブラウザーの仕様

<span id="page-5-1"></span><span id="page-5-0"></span>本機で使用する Web ブラウザーの仕様が変更になりました。 主な仕様は、以下のとおりです。

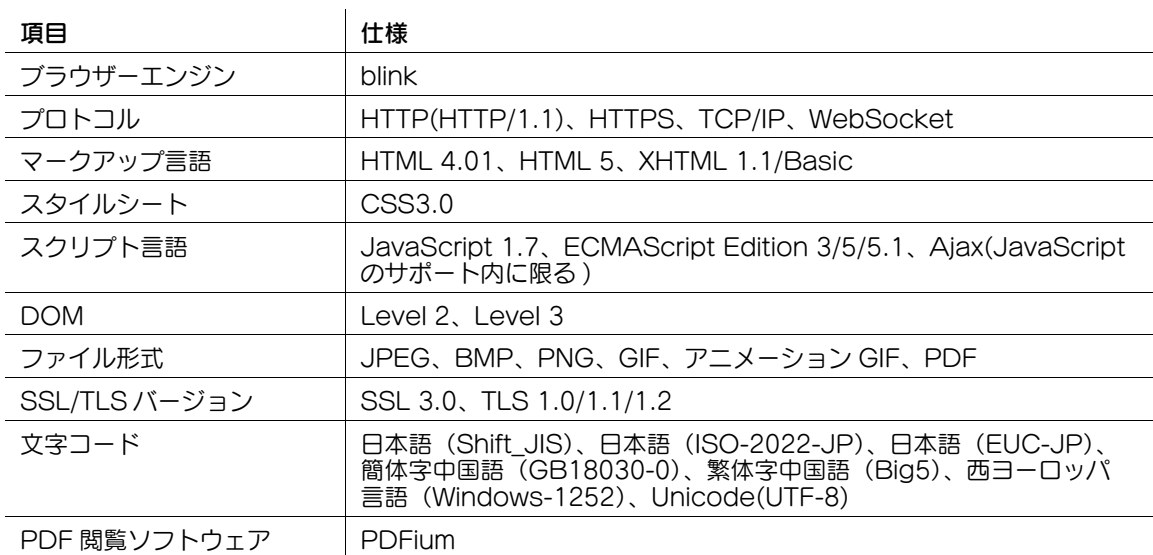

### 1.3.2 Web ブラウザー機能でできなくなったこと

<span id="page-5-2"></span>本機で使用する Web ブラウザーの仕様が変更になったことで、自分専用の Web ブラウザー設定(My パ ネル)を使えなくなりました。

## 1.4 キーボードを選択する

<span id="page-5-3"></span>タッチパネルに表示するキーボードの種類を選びます。

キーボードの選択は、**操作パネル**の [設定メニュー] - [ユーザー設定] - [環境設定] - [キーボード選択] で行います。

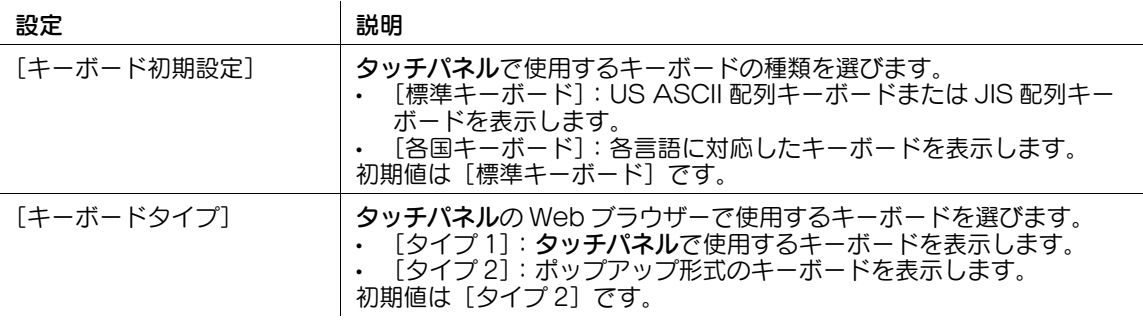

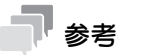

[キーボードタイプ]の[タイプ2]のキーボードでは、日本語をローマ字で入力します。

## 1.5 ボックス文書のダウンロード時間を短縮する

<span id="page-6-0"></span>Web Connection でボックス文書をダウンロードする時間を、短縮するための設定をします。

ボックス文書のダウンロード時間短縮の設定は、Web Connection の「ボックス] - 「ボックス一覧] -[新規登録]-[ボックス拡張機能]で行います。

既存のボックスに対して設定する場合は、[ボックス]-[ボックス一覧]-[編集]-[ボックス拡張機能を 変更する]で行います。

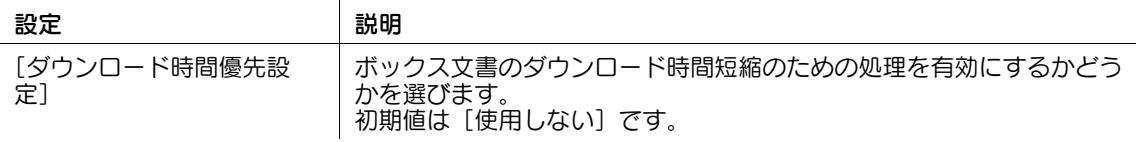

#### 参考

- ボックス文書のダウンロード時間短縮の設定は、操作パネルの「設定メニュー] [宛先 / ボックス登 録] - [ボックス登録] - [共有 / 個人ボックス]で、ボックスを登録または編集するときに行うこと もできます。
- 以下の種類の文書は、この設定の対象になりません。 コンピューターの印刷機能によりボックス保存された文書 外部メモリーからボックス保存された文書 F コード機能の使用によりボックス保存された文書

## 1.6 共有ボックスの SMB フォルダー内文書を削除する

<span id="page-6-1"></span>SMB ファイル共有機能を使っている場合に、共有ボックスを介して SMB フォルダーに保存したファイル を一括で削除します。

削除を行うには、Web Connection の管理者モードの「環境設定] - 「ボックス設定] - 「ダウンロード ファイル削除]で、[OK]をクリックします。

#### 参考

- 共有ボックスの SMB フォルダー内文書の削除は、操作パネルの [設定メニュー] [管理者設定] -[環境設定]-[ボックス設定]-[SMB フォルダー内全文書削除]で行うこともできます。
- 共有ボックスの SMB フォルダー内文書を自動的に削除するには、Web Connection の管理者モード の[環境設定]-[ボックス設定]-[SMB フォルダー内文書削除時間設定]で設定します。
- ボックス文書のダウンロード時間短縮機能を有効にしている場合は、共有ボックスの SMB フォル ダー内文書の削除を行うと、ダウンロード時間短縮用のファイルも同時に削除されます。

## 1.7 機能キーのスクロールを循環させる

<span id="page-6-2"></span>各モードの機能キーの列をスクロールするときに、キーの並び順を循環させることができます。 機能キーの循環スクロールの設定は、Web Connection の管理者モードの[環境設定]で行います。

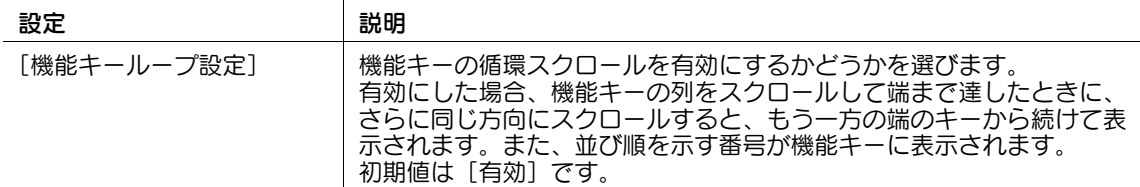

参考

- 機能キーの循環スクロールの設定は、**操作パネル**の[設定メニュー]-[管理者設定]-[環境設定]-[画面カスタマイズ設定]-[機能キーループ設定]で行うこともできます。
- この機能は、タッチパネルが 7 インチの機種でのみ使えます。

栅

紙

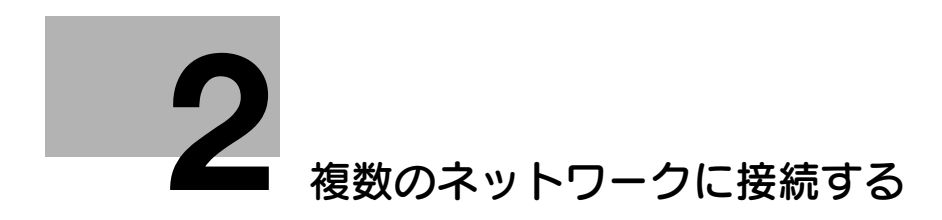

## <span id="page-8-2"></span><span id="page-8-0"></span>2 複数のネットワークに接続する

## 2.1 複数ネットワークへの接続について

<span id="page-8-1"></span>VLAN (Virtual LAN) は、物理的に単一のネットワークを論理的に複数のネットワークに分割する技術で す。本機の有線ネットワークインターフェースを VLAN で分割することにより、複数のネットワークへ接 続することができます。

本機が接続できるネットワークの種類は、以下のとおりです。

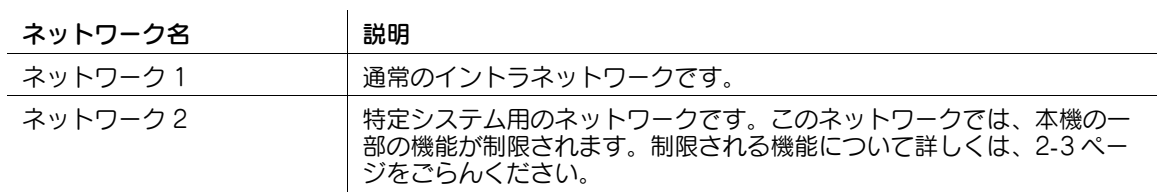

参考

● Cの機能を使うには、お使いのネットワーク環境に VLAN が構築されている必要があります。詳しく は、ネットワーク管理者にご確認ください。また、機種によってはオプションの装着も必要です。お 使いの機種に必要なオプションが装着されているかどうかは、サービス実施店にお問い合わせくださ い。

<span id="page-9-2"></span><span id="page-9-0"></span>2.2 ネットワーク 2 での制限事項について

#### 2.2.1 利用できない設定

<span id="page-9-1"></span>複数ネットワークへの接続機能を使って、本機をネットワーク 2 に接続したときは、以下の設定を利用で きません(ここでは、操作パネルからの設定を例に説明しています)。

- [設定メニュー]-[宛先 / ボックス登録]の以下の設定
- [ファクス / スキャン宛先登録]-[短縮宛先]-[E-mail 送信]-[新規登録]/[編集]/[削除] - [ファクス / スキャン宛先登録]-[短縮宛先]-[ボックス保存]
- [ファクス / スキャン宛先登録]-[短縮宛先]-[ファクス送信] - [ファクス / スキャン宛先登録]-[短縮宛先]-[ファイル送信 (SMB)]-[新規登録]/[編集]/ [削除]
- [ファクス / スキャン宛先登録] [短縮宛先] [ファイル送信 (FTP)]
- [ファクス / スキャン宛先登録]-[短縮宛先]-[ファイル送信 (WebDAV)]
- [ファクス / スキャン宛先登録] [短縮宛先] [IP アドレスファクス送信]
	- [ファクス / スキャン宛先登録] [短縮宛先] [インターネットファクス送信]
- [ファクス / スキャン宛先登録] [グループ宛先] [新規登録] / [編集] / [削除]
- [ファクス / スキャン宛先登録] [E-mail 設定] [件名] [新規登録] / [編集] / [削除]
- [ファクス / スキャン宛先登録]-[E-mail 設定]-[本文]-[新規登録]/[編集]/[削除]
- [ファクス / スキャン宛先登録]-[着信拒否宛先] - [ボックス登録]
- 
- [設定メニュー] [ユーザー設定]の以下の設定
- [環境設定] [出力設定] [受信印刷出力設定] [ファクス]
- [環境設定]-[出力設定]-[排紙トレイ設定]-[ファクス]
- [環境設定]-[Remote Access 設定]([Remote Access 設定]の項目名は、機種によって異な る場合があります。さらに、この設定は機種によって利用できない場合があります)
- [画面カスタマイズ設定] [ファクス設定]
- <u>- - - -</u><br>[画面カスタマイズ設定] [機能キー設定 (ファクス送信 )]
- [画面カスタマイズ設定]-[ファクス動作中画面]
- [画面カスタマイズ設定]-[検索オプション設定]-[検索項目設定]-[ファクス機能]
- [ファクス / スキャン設定]-[TWAIN 操作ロック時間]
- 「ファクス / スキャン設定] 「Distributed Scan PDF 設定]
- 「ファクス / スキャン設定] 「Distributed Scan XPS 設定]
- [ファクス設定]
- [設定メニュー] [ユーザー設定] [ユーザー認証 / 部門認証の連動]
- [設定メニュー]-[管理者設定]-[環境設定]の以下の設定
- [出力設定]-[受信印刷出力設定]-[ファクス]
- [出力設定] [排紙トレイ設定] [ファクス]
- [ユーザー操作禁止設定]-[変更禁止設定]-[登録宛先変更]
- [ユーザー操作禁止設定]-[変更禁止設定]-[登録オーバーレイ変更]
- [ユーザー操作禁止設定] [変更禁止設定] [ユーザー認証 / 部門認証の連動]
- [リセット設定]-[オートリセット]-[ファクス]
- [リセット設定] [オートリセット] [Web ブラウザー]
- [ボックス設定]-[不要ボックス削除]
- [ボックス設定] [文書保持設定]
- [ボックス設定] [外部メモリー機能設定] [外部メモリー文書読込み]
- [ボックス設定]-[ボックスの操作権限]
- [ボックス設定]-[文書削除時間設定]
- [ボックス設定]-[SMB フォルダー内文書削除時間設定]
- [ボックス設定] [SMB フォルダー内全文書削除]
- [URL 文書管理設定]
- [スタンプ設定]-[ファクス送信設定]
- [設定メニュー] [管理者設定] [宛先 / ボックス登録] の以下の設定
- [ファクス / スキャン宛先登録]-[短縮宛先]-[ボックス保存]
- [ファクス / スキャン宛先登録]-[短縮宛先]-[ファクス送信]
- [ファクス / スキャン宛先登録] [短縮宛先] [ファイル送信 (FTP)]
- [ファクス / スキャン宛先登録]-[短縮宛先]-[ファイル送信 (WebDAV)]
- (ファクス / スキャン宛先登録」-[短縮宛先]-[IP アドレスファクス送信]
- (ファクス / スキャン宛先登録」- [短縮宛先] [インターネットファクス送信]
	- [ファクス / スキャン宛先登録]-[着信拒否宛先]
	- [ボックス登録]
	- [最大ボックス数設定]

● [設定メニュー] - [管理者設定] - [ユーザー認証 / 部門管理] の以下の設定 - [認証方式]-[部門管理] [認証方式] - [部門管理認証方式] [認証方式] - [ユーザー認証 / 部門認証の連動] [認証方式] - [カウンター割当て数] [認証方式] - [LDAP-IC カード認証設定] - [新規登録] (または [編集]) - [第 1 サーバー登録] -[証明書検証強度設定]-[失効確認] [認証方式] - [NFC 使用設定] ([NFC 使用設定]は、機種によって利用できない場合があります) [認証方式] - [Bluetooth LE 使用設定] ([Bluetooth LE 使用設定]は、機種によって利用できな い場合があります) - [ユーザー認証設定」-[管理設定]-[初期機能制限設定]-[ファクス操作] - [ユーザー認証設定]-[管理設定]-[初期機能制限設定]-[外部メモリー文書読込み] -<br>[ユーザー認証設定] - [管理設定] - [初期機能制限設定] - [手動宛先入力] - [ユーザー認証設定]-[管理設定]-[初期機能制限設定]-[Web ブラウザー] - 1ユーザー認証設定」- [管理設定] - [Web ブラウザー初期設定] | -<br>[ユーザー認証設定] - [ユーザー登録] - [編集] - [機能制限 / 権限] - [機能制限] - [ファクス操 作] - [ユーザー認証設定]-[ユーザー登録]-[編集]-[機能制限 / 権限]-[機能制限]-[外部メモリー 文書読込み] - [ユーザー認証設定]-[ユーザー登録]-[編集]-[機能制限 / 権限]-[機能制限]-[手動宛先入 力] - [ユーザー認証設定]-[ユーザー登録]-[編集]-[機能制限 / 権限]-[機能制限]-[Web ブラウ ザー] - [ユーザー認証設定]-[ユーザー登録]-[編集]-[機能制限 / 権限]-[権限設定]-[ボックス管理 者権限] [ユーザー認証設定] - [ユーザー登録] - [編集] - [部門認証の連動] - [ユーザー認証設定]-[ユーザー登録]-[編集]-[所属部門] [ユーザー認証設定] - [ユーザー登録] - [Public] - [編集] - [機能制限] - [ファクス操作] [ユーザー認証設定] - [ユーザー登録] - [Public] - [編集] - [機能制限] - [蓄積文書操作] - [ユーザー認証設定]-[ユーザー登録]-[Public]-[編集]-[機能制限]-[外部メモリー文書読 込み] - Lユーザー認証設定」- [ユーザー登録] - [Public] - [編集] - [機能制限] - [手動宛先入力] - 1ユーザー認証設定」- [ユーザー登録] - [Public] - [編集] - [機能制限] - [Web ブラウザー] - [部門管理設定] [認証指定なし印刷] - [IP 許可設定] - [参照許可設定] - [URL 宛先有効設定] [簡易認証設定] - [認証サーバー登録] - [新規登録] (または [編集]) - [第 1 サーバー登録] -[サーバーアドレス] - [IPv6 アドレス入力] - [簡易認証設定]-[認証サーバー登録]-[新規登録]( または[編集])-[第 1 サーバー登録]- [証明書検証強度設定]-[失効確認] [拡張サーバーダウン時の上限] [AD 認証時自己検証設定] [設定メニュー] - [管理者設定] - [ネットワーク設定] の以下の設定 [TCP/IP 設定] - [IPv4 設定] - [IP 確定方法] - [自動取得] - [BOOTP 設定] [TCP/IP 設定] - [IPv4 設定] - [IP 確定方法] - [自動取得] - [ARP/PING 設定] [TCP/IP 設定] - [IPv6 設定] [TCP/IP 設定] - [DNS ホスト] - [Dynamic DNS 設定] [TCP/IP 設定] - [DNS ドメイン] - [検索ドメイン名自動取得] [TCP/IP 設定] - [DNS サーバー設定 (IPv6)] [TCP/IP 設定] - [IPsec 設定] [TCP/IP 設定] - [フィルタリング設定] [TCP/IP 設定] - [RAW ポート番号] - [ポート 2] ~ [ポート 6] [TCP/IP 設定] - [LLMNR 設定] [TCP/IP 設定] - [無線設定] (無線 LAN 接続キット装着時) [http サーバー設定] - [FTP 設定] [SMB設定] - [クライアント設定] - [シングルサインオン設定] - [認証情報引用設定] - (SMB 設定」- [クライアント設定] - [シングルサインオン設定] - [認証情報登録可否] - LSMB 設定」- [SMB サーバー設定]-[SMB サーバー共通設定]-[SMB 認証プロトコル] - [SMB 設定]-[SMB サーバー設定]-[SMB サーバー共通設定]-[SMB 署名設定] [SMB 設定] - [SMB プリント設定] [SMB 設定] - [SMB ファイル共有設定] [SMB 設定] - [WINS/NetBIOS 設定]

[LDAP 設定]

2-4 追加機能について

栅

[E-mail 設定] - [E-mail 送信 (SMTP)] - [E-mail 通知機能]

[E-mail 設定] - [E-mail 送信 (SMTP)] - [トータルカウンター通知機能] - [E-mail 設定]-[E-mail 送信 (SMTP)]-[サーバー負荷軽減送信方法]-[上限超過で URL 送信] [E-mail 設定] - [E-mail 送信 (SMTP)] - [サーバー負荷軽減送信方法] - [常に URL 送信] 柵 複数のネットワークに接続する 第 2 章 - [E-mail 設定]-[E-mail 送信 (SMTP)]-[証明書検証強度設定]-[失効確認]  $\alpha$ [E-mail 設定] - [E-mail 送信 (SMTP)] - [詳細設定] - [POP before SMTP 認証] 第 [E-mail 設定] - [E-mail 送信 (SMTP)] - [詳細設定] - [POP before SMTP 時間] [E-mail 設定] - [E-mail 受信 (POP)] [E-mail 設定] - [E-mail 受信プリント] - [E-mail 設定] - [S/MIME 通信設定] - [S/MIME 情報の印刷]  $\overline{M}$ - [E-mail 設定] - [S/MIME 通信設定] - [証明書の自動取得] 複数のネットワークに接続す [E-mail 設定] - [S/MIME 通信設定] - [証明書検証強度設定] [SNMP 設定] - [SNMP v3(IP)] [SNMP 設定] - [SNMP v1/v2c 設定] - [Write 設定] [SNMP 設定] - [SNMP v1/v2c 設定] - [Write Community Name 設定] [SNMP 設定] - [SNMP v3 設定] **「Boniour 設定]** [TCP Socket 設定] [ネットワークファクス設定] 「WebDAV 設定] - [DPWS 設定] [Distributed Scan 設定] **「BMLinkS 設定]** - [ThinPrint 設定] -<br>[SSDP 設定] [Mopria 設定] [詳細設定] - [デバイス設定] - [LLTD 設定] - [詳細設定]-[時刻補正設定] [詳細設定] - [状態通知設定] [詳細設定] - [トータルカウンター通知設定] [詳細設定] - [SLP 設定] [詳細設定] - [アドレス入力付加設定] - [IEEE802.1x 認証設定] - [IEEE802.1x 設定] [Web ブラウザー設定] - [シングルサインオン設定] [送信ドメイン制限設定] [ネットワーク I/F 構成] [無線ネットワーク設定] - [IWS 設定] - [リモートパネル設定] - [本体更新設定] - [Remote Access 設定]([Remote Access 設定]の項目名は、機種によって異なる場合があり ます。さらに、この設定は機種によって利用できない場合があります) [設定メニュー] - [管理者設定] - [クラウド連携] [設定メニュー] - [管理者設定] - [ファクス設定] [設定メニュー] - [管理者設定] - [システム連携] の以下の設定 [OpenAPI設定] - [SSL/ ポート設定] - [クライアント証明書] - [OpenAPI設定] - [SSL/ ポート設定] - [証明書検証強度設定] - LopenAPI設定] - [認証] [OpenAPI設定] - [外部アプリケーション連携] [OpenAPI設定] - [プロキシ設定] [OpenAPI設定] - [指定アプリ初期起動設定] - [Prefix/Suffix 自動設定] [モバイル連携設定]([モバイル連携設定]は、機種によって利用できない場合があります) [ユビキタスプリント設定](ニビキタスプリント設定]は、機種によって利用できない場合があり ● 「設定メニュー] - [管理者設定] - [セキュリティー設定] の以下の設定 [ボックス管理者設定] [USB 接続許可設定] - [外部メモリー (ユーザー)] - [外部メモリー文書読込み] - [USB 接続許可設定]-[詳細設定]-[PC 接続] - [セキュリティー詳細]-[手動宛先入力] [セキュリティー詳細] - [FAX 送信禁止] - [セキュリティー詳細]-[個人情報保護設定]-[ジョブ履歴]-[認証部門]

ます)

- [セキュリティー詳細] [Web ブラウザーコンテンツアクセス]
	- [セキュリティー詳細] [Web ブラウザー設定変更] - [セキュリティー詳細]-[リモートサービス設定]
- [スタンプ設定] [スタンプ付加設定] [印字] [付加する] [登録オーバーレイ]
- [簡単セキュリティー設定] [USB 使用設定] [外部メモリー文書読込み]
- [簡単セキュリティー設定] [USB 使用設定] [PC 印刷]
	- [簡単セキュリティー設定] [簡易 IP フィルタリング]
	- [簡単セキュリティー設定] [Web 設定] ([Web 設定] の項目名は、機種によって異なる場合があ ります)
	- [設定メニュー] [管理者設定] [ライセンス管理設定] の以下の設定
	- [有効機能一覧]
- [設定メニュー] [管理者設定] [OpenAPI 認証管理設定]
- [設定メニュー]-[管理者設定]-[遠隔診断設定]
- <span id="page-12-0"></span>[設定メニュー] - [リモートパネル操作]

#### 2.2.2 サポートしていない機能

複数ネットワークへの接続機能を使って、本機をネットワーク 2 に接続したときは、以下の機能を使えま せん。

- 以下の接続方法によるプリンタードライバーの手動インストール
- SMB、IPP/IPPS、Web サービス、USB
- 印刷に関する以下の機能
- 確認印刷
- ダイレクトプリント
- モバイル連携アプリケーションを使った印刷(モバイル連携アプリケーションは、機種によって使え ない場合があります)
- イメージコントローラーによる高品質な印刷(イメージコントローラーは、一部の機種でのみ装着で きます)
- My Print Manager を使ったサーバーへの印刷データスプール
- スキャンに関する以下の機能
- 直接入力による宛先の指定(管理者を除く)
- [応用設定]-[応用]-[URL 通知先設定]を利用したスキャン
- モバイル連携アプリケーションを使ったスキャン(モバイル連携アプリケーションは、機種によって 使えない場合があります)
- 以下を除く、ボックスに関するすべての機能
- [セキュリティー文書]、[認証&プリント]、[パスワード暗号化 PDF]、[外部メモリー]
- その他、以下の機能
- Web Connection からの各種設定(管理者モードを除く)
- Data Administrator からの各種設定
- 拡張サーバー認証
- **AirPrint**

栅  $\overline{\mathcal{C}}$ 第

#### <span id="page-13-0"></span>2.3 複数ネットワークへの接続の設定をする(管理者向け)

#### 2.3.1 複数ネットワークへの接続を有効にする

<span id="page-13-1"></span>本機の有線ネットワークインターフェースに対して VLAN を設定にすることにより、複数のネットワーク へ接続できるようになります。

VLAN の設定は、Web Connection の管理者モードの「ネットワーク] - [VLAN 設定]で行います。

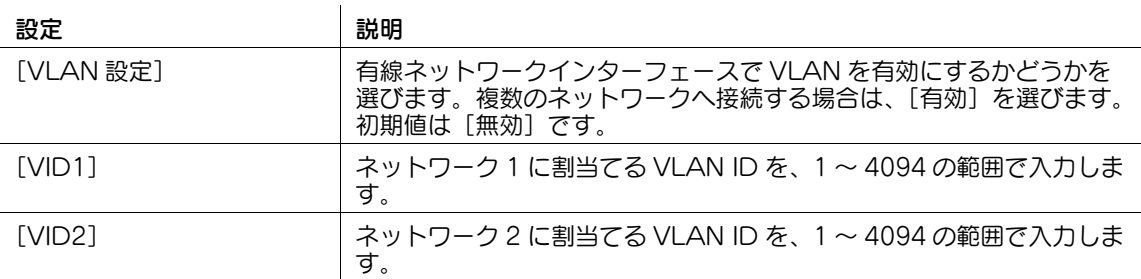

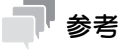

VLAN の設定は、操作パネルの「設定メニュー] - [管理者設定] - [ネットワーク設定] - [VLAN 設 定]で行うこともできます。

#### 2.3.2 ネットワーク別に管理者設定を行う

<span id="page-13-2"></span>本機を複数ネットワークに接続する場合、本機のネットワーク設定および認証設定はネットワーク別に行 う必要があります。

設定を行う対象のネットワークを指定するには、以下の操作を行います。

- 1 ネットワーク 1 のコンピューターから Web Connection にアクセスして、管理者モードでログイ ンします。
- 2 日は、をクリックして、ネットワーク1またはネットワーク2を選びます。

参考

- ネットワーク 2 のコンピューターから Web Connection にアクセスすることはできません。
- 操作パネルで設定を行う対象のネットワークを指定するには、[設定メニュー] [管理者設定] で ネットワーク 1 またはネットワーク 2 を選びます。

#### 2.3.3 ネットワーク選択画面の設定をする

<span id="page-13-3"></span>ユーザーがログインするときのネットワーク選択画面の設定ができます。

ネットワーク選択画面の設定は、Web Connection の管理者モードの [環境設定] - [ネットワーク選択 設定]で行います。

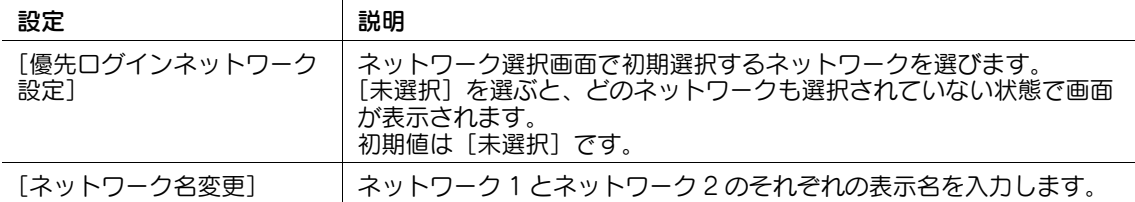

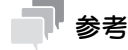

ネットワーク選択画面の設定は、<mark>操作パネル</mark>の[設定メニュー] - [管理者設定] - [環境設定] - [画 面カスタマイズ設定]-[ネットワーク選択画面設定]で行うこともできます。

2章 第

### <span id="page-14-0"></span>2.4 二要素認証の設定をする(管理者向け)

#### 2.4.1 二要素認証について

<span id="page-14-1"></span>二要素認証とは、ユーザーの「知っていること」、「所有しているもの」、「身体的特性」という 3 種類の情 報のうち、異なる 2 種類の情報を組み合わせることで安全性を高めた認証方式です。

本機では、複数ネットワークへの接続を有効にした場合に、以下の二要素認証を使用できます。

- IC カード認証+ PIN コード認証
- <span id="page-14-2"></span>- 生体認証+ PIN コード認証

#### <span id="page-14-4"></span>2.4.2 IC カード認証で二要素認証を行うための設定をする

IC カード認証で二要素認証を行うための設定は、Web Connection の管理者モードの [ユーザー認証 / 部門管理]-[認証装置設定]-[IC カード認証]で行います。

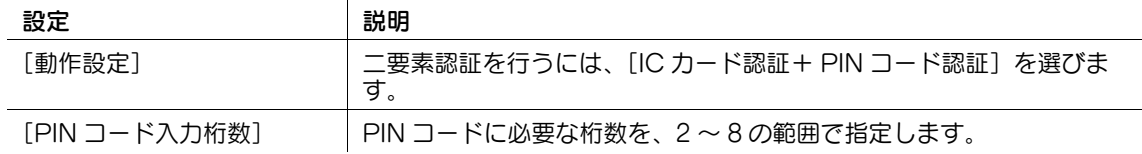

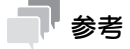

IC カード認証使用時の二要素認証の設定は、操作パネルの [設定メニュー] - [管理者設定] - [ユー ザー認証 / 部門管理]-[認証装置設定]-[認証方式]-[IC カード認証]-[動作設定]で行うこと もできます。

#### 2.4.3 LDAP-IC カード認証で二要素認証を行うための設定をする

<span id="page-14-3"></span>LDAP-IC カード認証で二要素認証を行う場合は、以下の設定を行います。

- 0 IC カードで二要素認証を行うための設定が必要です。詳しくは、2-[8 ページを](#page-14-4)ごらんください。
- 1 Web Connection の管理者モードの[ユーザー認証 / 部門管理]-[LDAP-IC カード認証設定]- [サーバー登録]-[編集]をクリックします。
- 2 [第1サーバー]の[編集]をクリックして、以下の設定をします。

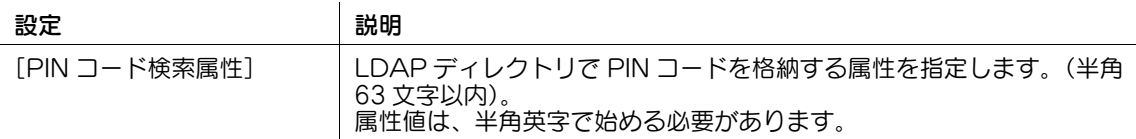

3 LDAP サーバーの第2 サーバーを使う場合は、[第2サーバー]の[編集]をクリックして、手順 2 と同様の設定を行います。

#### 参考

LDAP-IC カード認証使用時の二要素認証の設定は、操作パネルの [設定メニュー] - [管理者設定] -[ユーザー認証 / 部門管理]-[認証方式]-[LDAP-IC カード認証設定]-[第 1 サーバー登録]で 行うこともできます。

#### <span id="page-15-2"></span>2.4.4 生体認証で二要素認証を行うための設定をする

<span id="page-15-0"></span>生体認証で二要素認証を行うための設定は、Web Connection の管理者モードの[ユーザー認証 / 部門管 理]-[認証装置設定]-[生体認証]で行います。

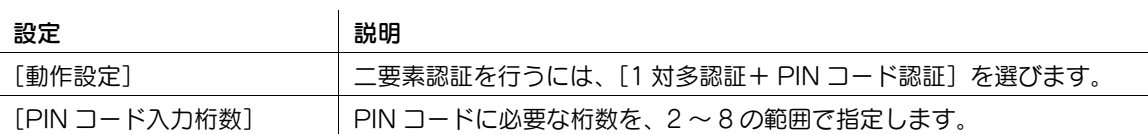

#### 参考

生体認証使用時の二要素認証の設定は、操作パネルの [設定メニュー] - [管理者設定] - [ユーザー 認証 / 部門管理]-[認証装置設定]-[認証方式]-[生体認証]-[動作設定]で行うこともできま す。

#### 2.4.5 ユーザーの PIN コードを設定する

<span id="page-15-1"></span>二要素認証で使用する、ユーザーの PIN コードを設定します。

PIN コードの設定は、Web Connection の管理者モード の [ユーザー認証 / 部門管理] - [ユーザー認証 設定]-[ユーザー登録]で行います。

#### 設定 さんじょう あいじょう 説明 おおおし 説明 かいきん かいきん

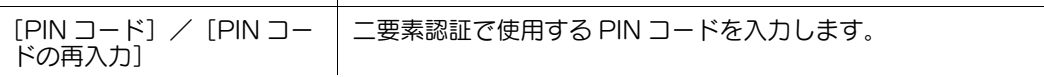

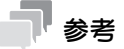

- PIN コードの桁数は、[PIN コード入力桁数]の設定に従います。詳しくは、2-[8 ページ](#page-14-4)また[は 2](#page-15-2)-9 [ページ](#page-15-2)をごらんください。
- PIN コードの設定は、操作パネルの [設定メニュー] [管理者設定] [ユーザー認証 / 部門管理] -[ユーザー認証設定]-[ユーザー登録]-[PIN コード]で行うこともできます。

柵

## 2.5 ネットワークを選択してログインする

<span id="page-16-0"></span>ユーザーがログインするときに、本機からアクセスするネットワークを選びます。

- 1 ネットワーク選択画面でネットワークを選びます。
- 2 ログイン画面でユーザー名とパスワードを入力して、[ログイン]をタップします。
	- → パブリックユーザー(登録されていないユーザー)の使用を許可している場合は、[パブリック ユーザー]をタップすると、ログインできます。
	- → ログイン画面でネットワーク名のボタンをタップすると、ネットワーク選択画面に戻ります。

## 2.6 PIN コードを変更する

<span id="page-16-1"></span>ニ要素認証を使用してログインしているユーザーの PIN コードを変更します。 PIN コードの変更は、操作パネルの [設定メニュー] - [ユーザー設定] - [PIN コード変更]で行います。

#### 71 参考

- 新しい PIN コードの桁数は、変更前の PIN コードの桁数に従います。

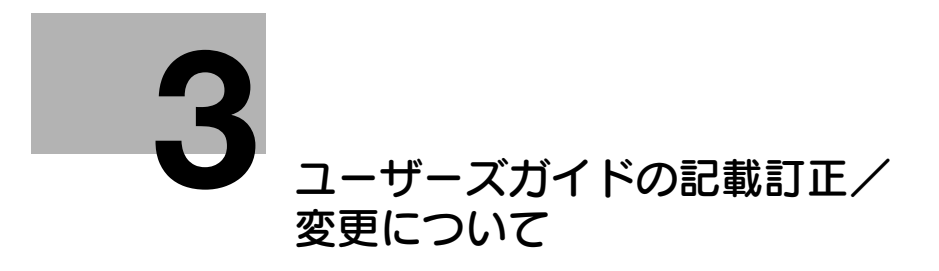

## <span id="page-18-5"></span><span id="page-18-0"></span>3 ユーザーズガイドの記載訂正/変更について

## 3.1 「操作パネルについて〕での訂正

<span id="page-18-1"></span>一部の機種の、「タッチパネルの操作と主な画面の紹介」-「トップメニューについて」-「トップメニュー のテーマを変更する(管理者向け)」の記載を、以下のとおり訂正いたします。

「参考」内の「表示サイズ」について

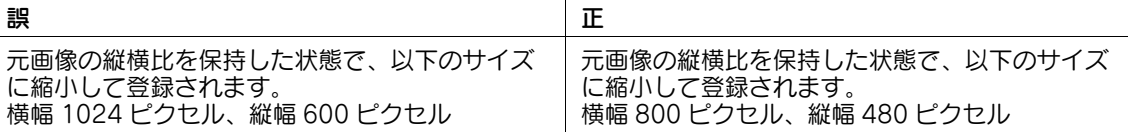

## 3.2 [プリント]での訂正

<span id="page-18-2"></span>「プリンタードライバーを使わずに印刷する」-「コンピューターから直接印刷する(ダイレクトプリン ト)」-「ダイレクトプリントについて」および「ダイレクトプリントのしかた」の記載を、以下のとおり 訂正いたします。

本機で印刷できるファイル形式について

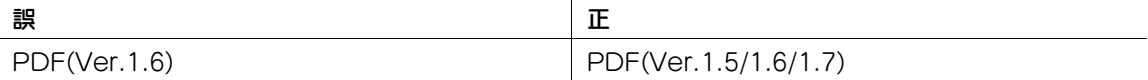

### 3.3 NFC 認証導入時の制約事項

<span id="page-18-3"></span>(操作パネルの [設定メニュー] - [管理者設定] - [システム連携] - [モバイル連携設定] で [タッチ連携 アプリ設定]が表示される機種のみ)

ユーザーズガイドを参考に、本機の操作パネルのモバイルタッチエリアを使って NFC 認証を行うための設 定をするときは、以下の情報をあわせてご確認ください。

<span id="page-18-4"></span>Android 端末に Mobile Print をインストールしていると、本機の[タッチ連携アプリ設定]で Mobile Print を選べないため、Mobile Print に本機を登録することはできません。

## 3.4 ライセンス文について

本機に含まれるソフトウェアコンポーネントのライセンス文を追加しました。

以下の Web サイトで確認できます。

https://generic-products-bt.com/license/3742/

栅

 $\Box$ 

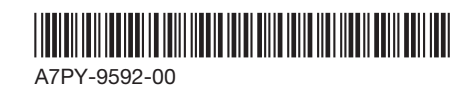